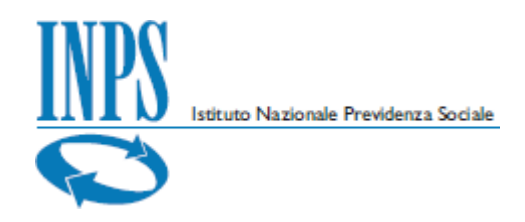

DC TII Direzione Centrale Tecnologia, Informatica e Innovazione

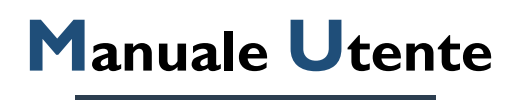

A Verifica Green Pass

 **Richiesta verifica green pass**

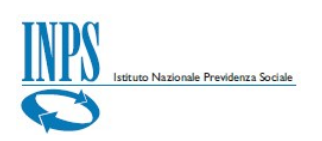

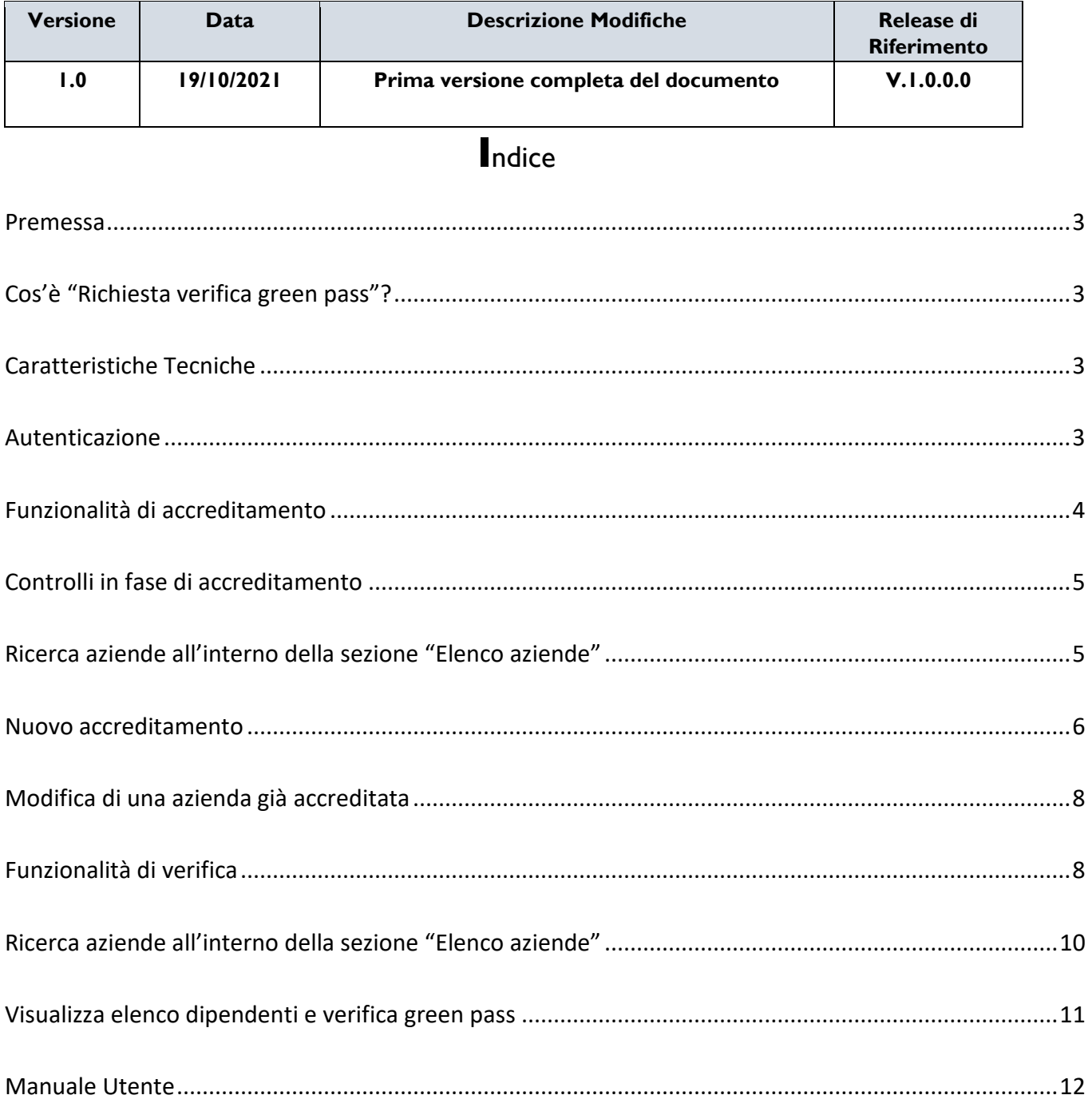

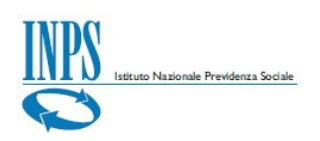

## <span id="page-2-0"></span>**Premessa**

Il presente *Manuale Utente* si propone di fornire indicazioni e linee guida sull'utilizzo dell'applicativo *Richiesta verifica green pass,* in modalità *INTERNET*.

# <span id="page-2-1"></span>**Cos'è "Richiesta verifica green pass"?**

L'applicazione consente ai datori di lavoro privati e pubblici, con più di 50 dipendenti, anche per il tramite dei propri intermediari, la verifica asincrona della validità del green pass dei propri dipendenti. Gli interessati sono i:

- a) dipendenti di aziende agricole
- b) dipendenti di aziende private;
- c) dipendenti di PPAA il cui personale non è gestito nella piattaforma NoiPA

## <span id="page-2-2"></span>**Caratteristiche Tecniche**

L'applicativo descritto in questo manuale è operativo in modalità *INTERNET*. La fruizione di software e dati avviene mediante l'utilizzo di Server INPS ubicati presso la sede centrale di Roma ed è disponibile *24 h su 24h, 7 giorni su 7*.

## <span id="page-2-3"></span>**Autenticazione**

L'applicazione è rivolta ai soggetti appartenenti alle seguenti categorie:

- Aziende o soggetti ad essa collegati, in qualità di soggetti **accreditatori**.

Intermediari o associazioni di categoria, anch'essi in qualità di soggetti **accreditatori**, in quanto in possesso di delega ad operare per conto delle aziende.

- Cittadini, in qualità di **verificatori** della validità dei green pass dei dipendenti di una certa azienda;

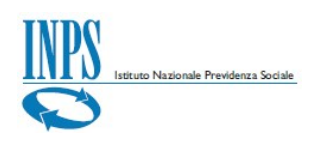

Nella prima parte del manuale saranno trattate le funzionalità messe a disposizione dei soggetti accreditatori. Nella seconda parte, le funzionalità messe a disposizione dei soggetti verificatori.

## <span id="page-3-0"></span>**Funzionalità di accreditamento**

I soggetti aziendali o loro intermediari, dopo l'autenticazione secondo le modalità in essere (SPID/CIE/CNS/PIN), accederanno alla home page in Figura 1.

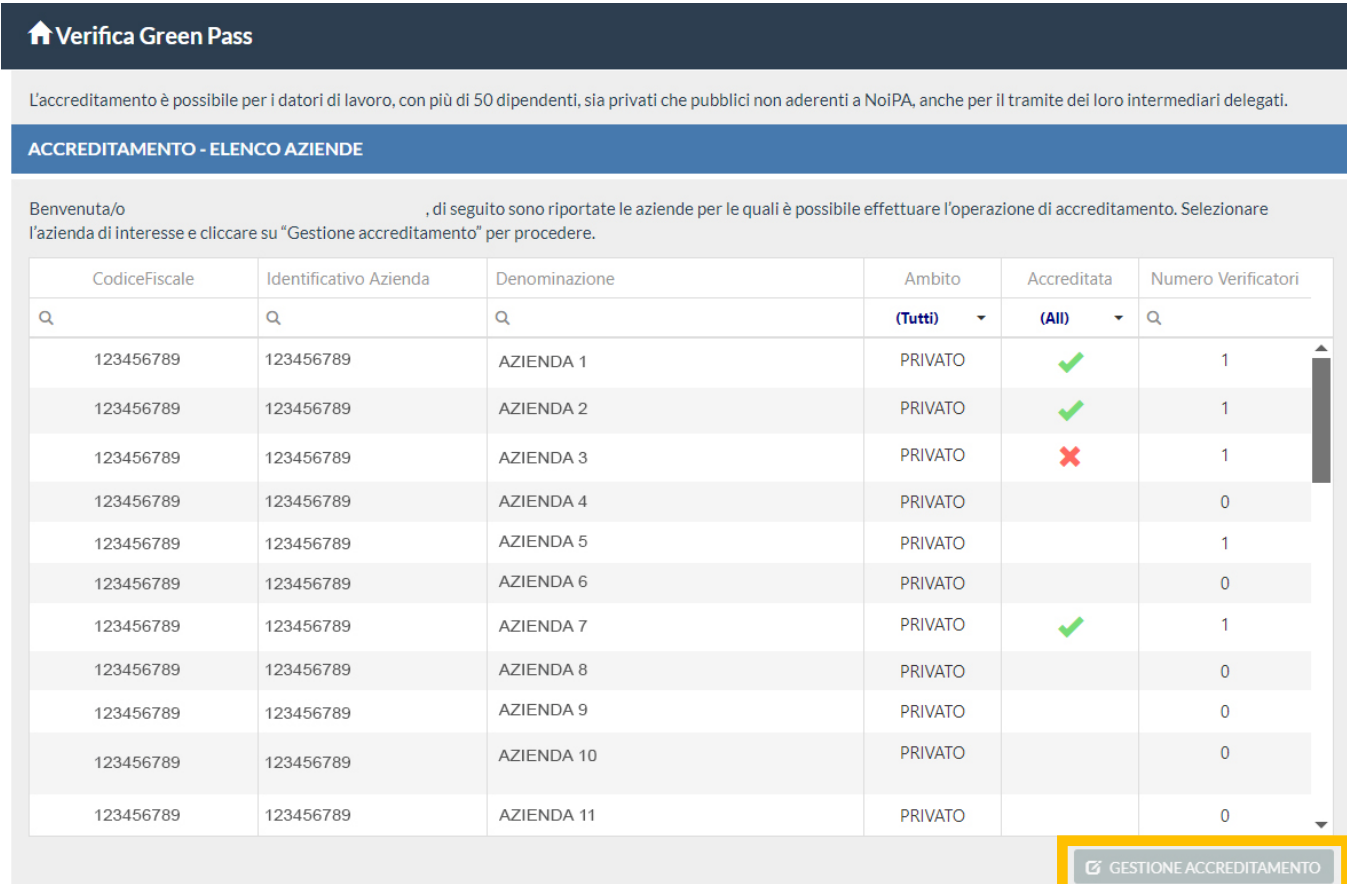

FIGURA 1 – HOME PAGE

Dalla home page è possibile:

Visualizzare l'elenco delle aziende per cui è possibile procedere con l'operazione di accreditamento con l'eventuale indicazione del numero di soggetti

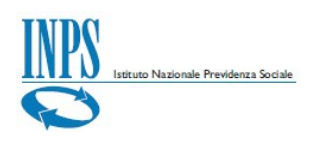

verificatori associati alle aziende in elenco, nel caso in cui l'operazione di accreditamento sia stata già effettuata dal soggetto loggato o da altri soggetti abilitati ad operare sulle medesime posizioni;

- Selezionare l'azienda di interesse e cliccare su "**Gestione accreditamento**" (cfr Figura 1) per procedere con l'operazione di accreditamento o di modifica dei dati associati ad aziende già accreditate.

## <span id="page-4-0"></span>**Controlli in fase di accreditamento**

Durante la fase di accreditamento saranno effettuati i seguenti controlli:

il numero dei dipendenti calcolato sulla base degli ultimi flussi UniEmens a disposizione: il servizio è utilizzabile per aziende con più di 50 dipendenti

- per i soli datori di lavoro pubblici, l'essere o meno in carico a NoiPA per i servizi stipendiali: il servizio è utilizzabile da PPAA il cu personale non è gestito nella piattaforma NoiPA

per i datori di lavoro privati ed agricoli, la posizione deve essere attiva/riattivata.

Il controllo del dimensionamento dell'azienda, con riferimento al numero dei dipendenti, quando non possibile in fase di accreditamento, sarà effettuato successivamente e, se il numero dei dipendenti dovesse risultare minore o uguale a 50, l'accreditamento sarà revocato d'ufficio.

## <span id="page-4-1"></span>**Ricerca aziende all'interno della sezione "Elenco aziende"**

La ricerca di una azienda tra quelle per cui è possibile procedere con le operazioni di accreditamento è facilitata attraverso l'utilizzo degli appositi criteri di ricerca attivabili con il filtro.

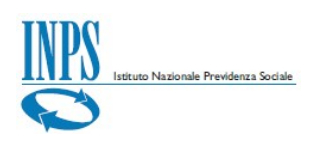

### **A** Verifica Green Pass

L'accreditamento è possibile per i datori di lavoro, con più di 50 dipendenti, sia privati che pubblici non aderenti a NoiPA, anche per il tramite dei loro intermediari delegati.

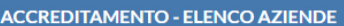

Benvenuta/o di seguito sono riportate le aziende per le quali è possibile effettuare l'operazione di accreditamento. Selezionare l'azienda di interesse e cliccare su "Gestione accreditamento" per procedere.

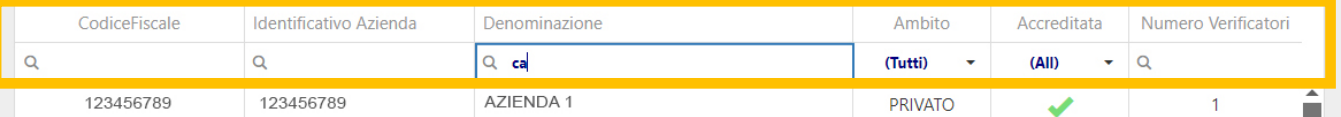

#### **A** Verifica Green Pass

L'accreditamento è possibile per i datori di lavoro, con più di 50 dipendenti, sia privati che pubblici non aderenti a NoiPA, anche per il tramite dei loro intermediari delegati.

**ACCREDITAMENTO - ELENCO AZIENDE** 

, di seguito sono riportate le aziende per le quali è possibile effettuare l'operazione di accreditamento. Selezionare Benvenuta/o l'azienda di interesse e cliccare su "Gestione accreditamento" per procedere.

| CodiceFiscale | Identificativo Azienda | Denominazione | Ambito                           | Accreditata                      | Numero Verificatori |  |
|---------------|------------------------|---------------|----------------------------------|----------------------------------|---------------------|--|
|               |                        |               | (Tutti)<br>$\tilde{\phantom{a}}$ | (AII)<br>$\overline{\mathbf{v}}$ | Q                   |  |
| 123456789     | 123456789              | AZIENDA 1     | <b>PRIVATO</b>                   | (AII)                            |                     |  |
| 123456789     | 123456789              | AZIENDA 2     | <b>PRIVATO</b>                   | $\vee$ SI<br>$x$ NO              |                     |  |
| 123456789     | 123456789              | AZIENDA 3     | <b>PRIVATO</b>                   |                                  |                     |  |

FIGURA 2 – FILTRO E CRITERI DI RICERCA

Una volta selezionato uno o più criteri di ricerca disponibili come da immagini precedenti, selezionare l'azienda di proprio interesse, e procedere cliccando su "**Gestione accreditamento**".

### <span id="page-5-0"></span>**Nuovo accreditamento**

Dopo aver cliccato sulla spunta in *Figura 3* per presa visione, cliccare su "**Aggiungi verificatore**".

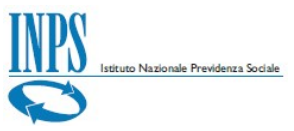

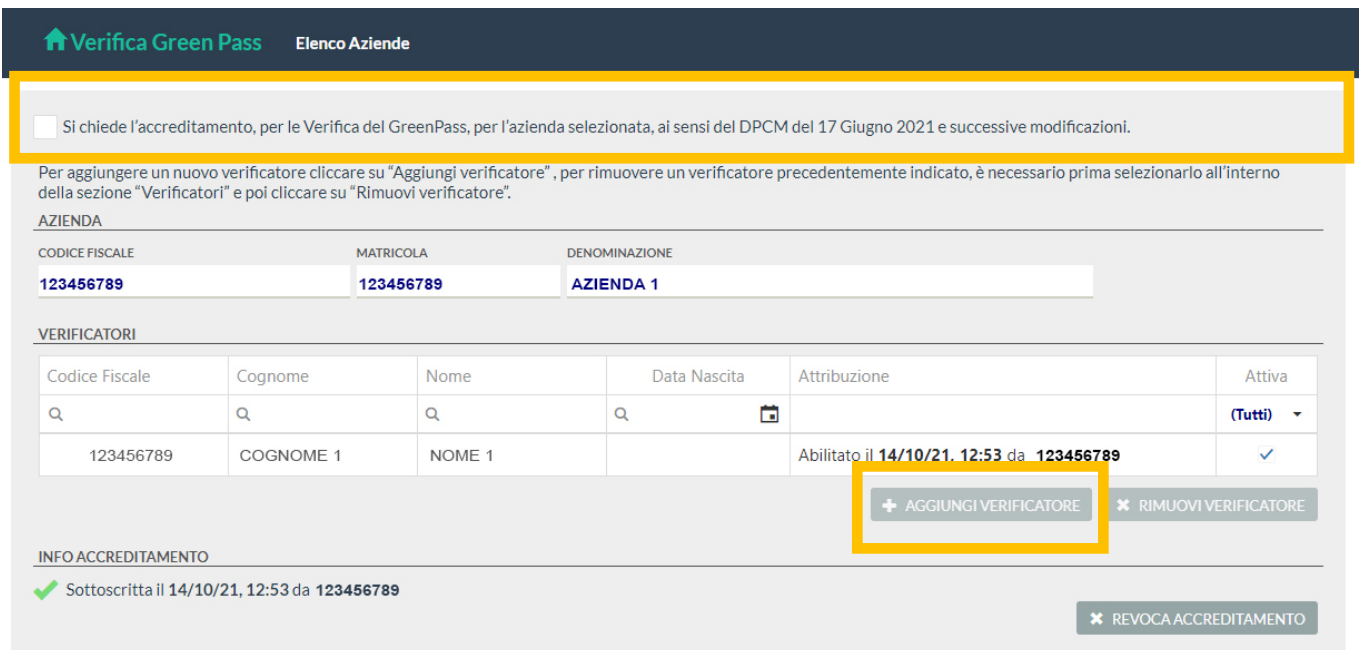

FIGURA 3 – PRESA VISIONE - NUOVO ACCREDITAMENTO

Si aprirà una finestra come in *Figura 4*. È necessario prima confermare la presa visione dell'informativa ai sensi del DPCM del 17 Giungo 2021 per poter inserire i dati del verificatore. Solo il codice fiscale è obbligatorio. È possibile inserire anche più di un soggetto verificatore.

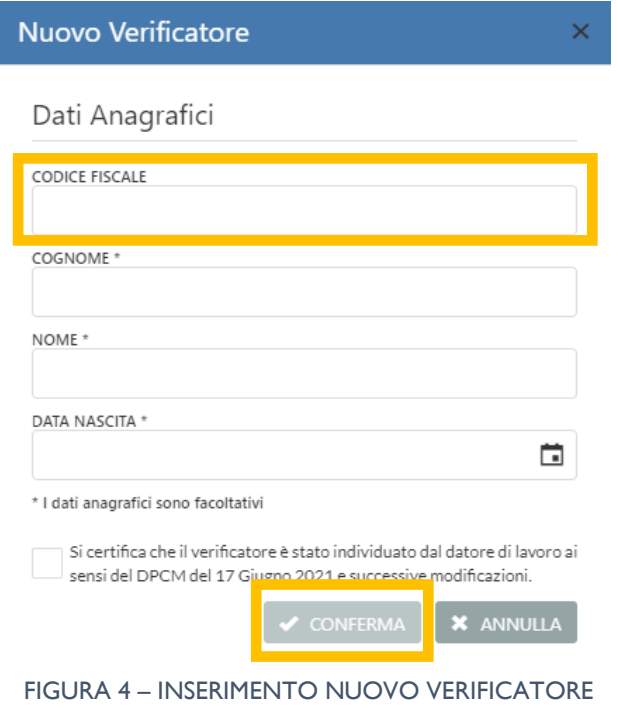

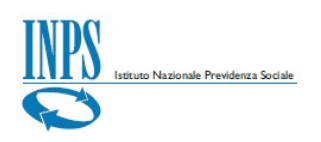

Per confermare l'operazione di accreditamento, è necessario spuntare la dichiarazione ai sensi del decreto del Presidente della repubblica n. 445 del 28 dicembre 2000 e poi cliccare su "**Procedi**".

**INFO ACCREDITAMENTO** 

Si dichiara di essere consapevoli delle responsabilità anche penali derivanti dal rilascio di dichiarazioni mendaci, ai sensi degli articoli 75 e 76 del decreto del Presidente della repubblica n. 445 del 28 dicembre 2000.

FIGURA 5 – CONFERMA OPERAZIONE ACCREDITAMENTO

# <span id="page-7-0"></span>**Modifica di una azienda già accreditata**

Dopo aver selezionato dalla home page (vedi *Figura 1*) l'azienda di interesse e dopo aver cliccato su "**Gestione accreditamento**" è possibile:

- eliminare un verificatore precedentemente inserito, cliccando su "**Revoca verificatore**" e confermare l'operazione.

- Aggiungere un nuovo verificatore mediante "**Aggiungi verificatore**"

Revocare l'accreditamento precedentemente effettuato mediante "**Revoca accreditamento**"

## <span id="page-7-1"></span>**Funzionalità di verifica**

Nella fascia oraria dalle 20:00 alle 24:00, per consentire le necessarie elaborazioni, la funzionalità di verifica green pass non sarà disponibile. A partire dalle 24:00, i dati sugli esiti del green pass non subiranno variazioni per le successive 20 ore.

I verificatori (profilo cittadino), dopo l'autenticazione secondo le modalità in essere (SPID/CIE/CNS/PIN), accederanno alla home page in *Figura 6.* 

Se il soggetto che si è autenticato non rientra tra i soggetti verificatori accreditati durante la fase precedente, non sarà possibile procedere con le

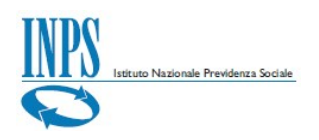

operazioni di verifica del green pass, diversamente sarà possibile visualizzare l'elenco delle aziende per cui il soggetto è stato accreditato come verificatore.

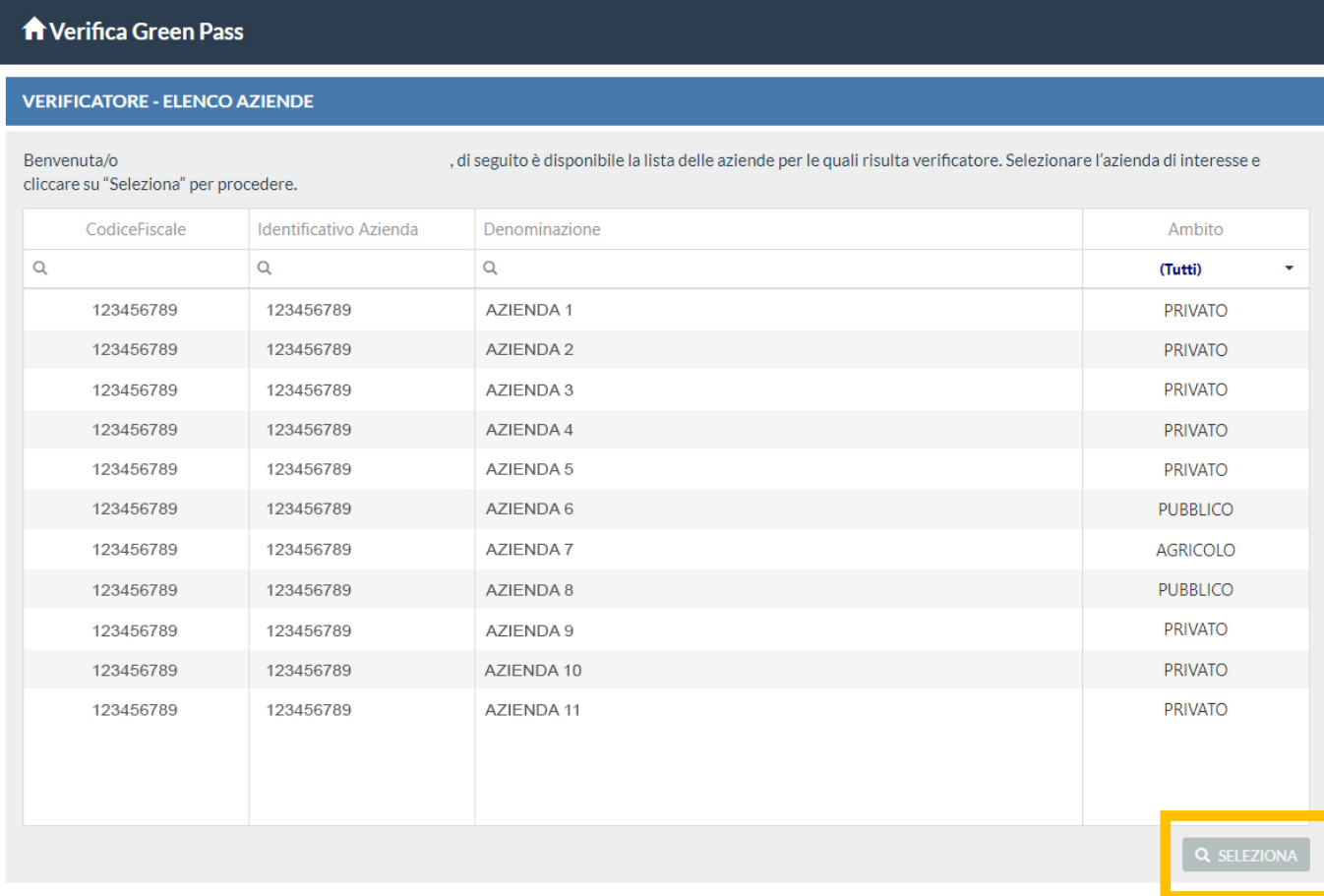

FIGURA 6 – HOME PAGE – FUNZIONALITA' DI VERIFICA GREEN PASS

Dalla home page è possibile:

- Visualizzare l'elenco delle aziende per cui è possibile procedere con l'operazione di verifica green pass;

- Selezionare l'azienda di interesse e cliccare su "**Seleziona**" per procedere con l'operazione di verifica del green pass.

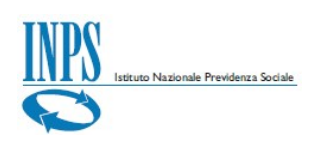

# <span id="page-9-0"></span>**Ricerca aziende all'interno della sezione "Elenco aziende"**

La ricerca di una azienda tra quelle per cui è possibile procedere con le operazioni di verifica green pass è facilitata attraverso l'utilizzo degli appositi criteri di ricerca, come in *Figura 7*.

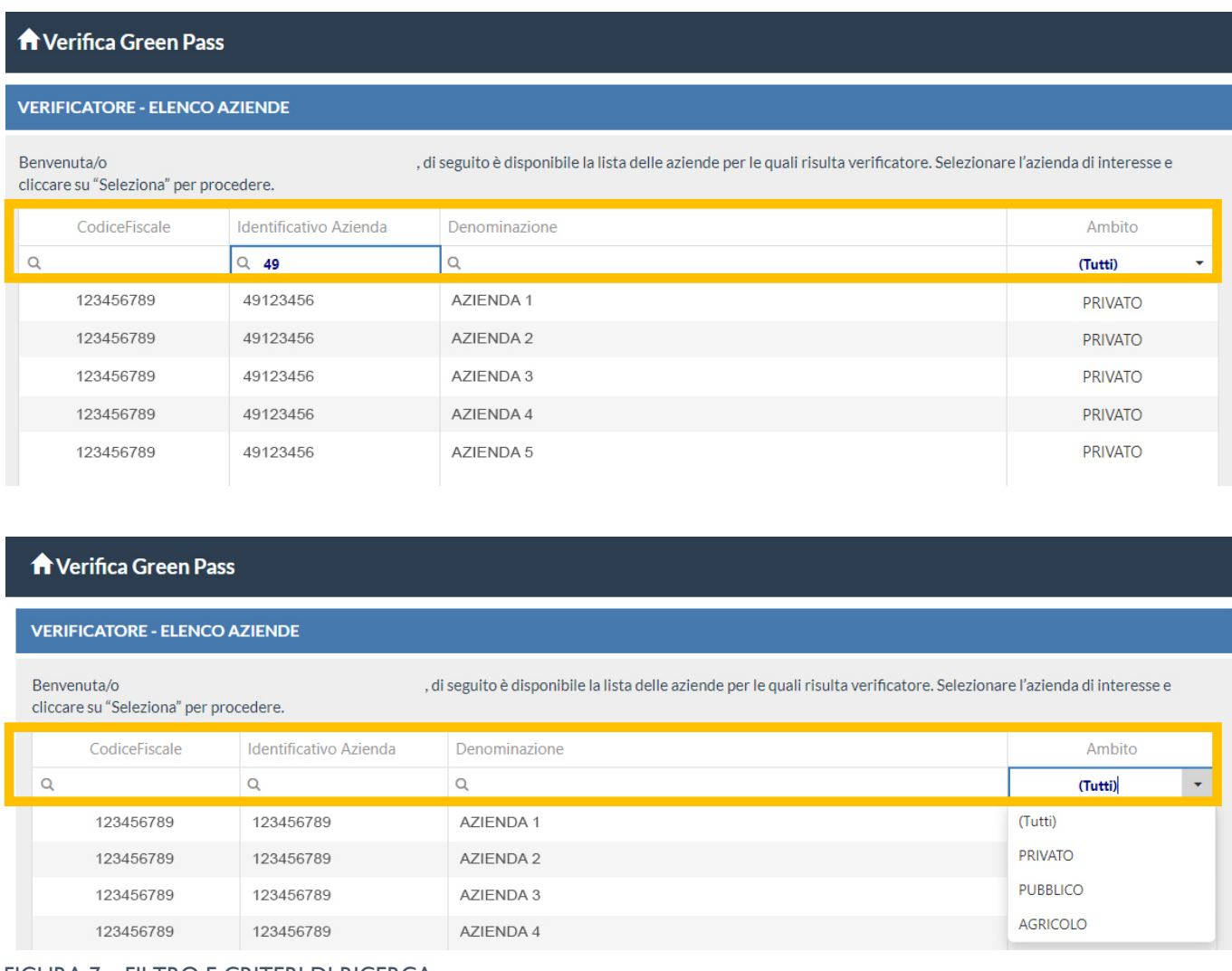

FIGURA 7 – FILTRO E CRITERI DI RICERCA

Dopo aver selezionato l'azienda di proprio interesse, è possibile procedere cliccando su "**Seleziona**" (cfr. *Figura 6*).

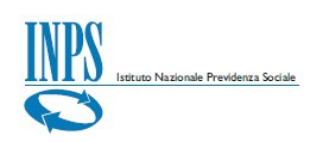

# <span id="page-10-0"></span>**Visualizza elenco dipendenti e verifica green pass**

In *Figura 8* è riportato l'elenco dei dipendenti dell'azienda selezionata. Anche questo elenco è filtrabile come descritto precedentemente.

| <b>A</b> Verifica Green Pass<br><b>Elenco Aziende</b>                                                                                                    |                |                  |                      |             |              |                        |  |  |  |  |
|----------------------------------------------------------------------------------------------------|----------------|------------------|----------------------|-------------|--------------|------------------------|--|--|--|--|
| <b>AZIENDA</b>                                                                                                    |                |                  |                      |             |              |                        |  |  |  |  |
| <b>CODICE FISCALE</b>                                                                                                    |                | <b>MATRICOLA</b> | <b>DENOMINAZIONE</b> |             |              |                        |  |  |  |  |
| 123456789                                                                                                    |                | 123456789        | <b>AZIENDA1</b>      |             |              |                        |  |  |  |  |
| Di seguito è riportato l'elenco dei dipendenti dell'azienda selezionata. E' possibile indicare mediante check box uno o più soggetti da selezionare, oppure cliccare su "Seleziona tutti". |                |                  |                      |             |              |                        |  |  |  |  |
|                                                                                                    | Codice Fiscale |                  |                      | Nome        | Data Nascita | Unita Operativa        |  |  |  |  |
| $\alpha$                                                                                                    |                | $\alpha$         |                      | $\alpha$    | $\alpha$     | $\frac{1}{2}$          |  |  |  |  |
| U                                                                                                    | 123456789      | COGNOME          |                      | <b>NOME</b> | 00/00/00     | 57                     |  |  |  |  |
|                                                                                                    | 123456789      | COGNOME          |                      | <b>NOME</b> | 00/00/00     | 161                    |  |  |  |  |
| П                                                                                                    | 123456789      |                  |                      | <b>NOME</b> | 00/00/00     | 189                    |  |  |  |  |
|                                                                                                    | 123456789      |                  |                      | <b>NOME</b> | 00/00/00     | 30                     |  |  |  |  |
| $\bigstar$ SELEZIONA<br>SELEZIONA TUTTI<br><b>1</b> DESELEZIONA TUTTI<br><b>1</b> DESELEZIONA                                                                                              |                |                  |                      |             |              |                        |  |  |  |  |
| Di seguito è riportato l'elenco dei dipendenti selezionati, per effettuare la verifica del green pass è necessario cliccare su "Esegui verifica".                                          |                |                  |                      |             |              |                        |  |  |  |  |
|                                                                                                    | Codice Fiscale |                  |                      | Nome        | Data Nascita | <b>UnitaOperativa</b>  |  |  |  |  |
|                                                                                                    | Q              |                  |                      | Q           | Q            | ä<br>Q                 |  |  |  |  |
| П                                                                                                    | 123456789      | COGNOME          |                      | <b>NOME</b> |              | 19                     |  |  |  |  |
|                                                                                                    | 123456789      | COGNOME          |                      | <b>NOME</b> |              | 11                     |  |  |  |  |
| H                                                                                                    | 123456789      | COGNOME          |                      | <b>NOME</b> |              | 11                     |  |  |  |  |
|                                                                                                    | 123456789      | COGNOME          |                      | <b>NOME</b> |              | 11                     |  |  |  |  |
|                                                                                                    |                |                  |                      |             |              | <b>ESEGUI VERIFICA</b> |  |  |  |  |

FIGURA 8 – ELENCO DIPENDENTI

È possibile selezionare mediante check box uno o più soggetti, oppure cliccare su "**Seleziona tutti**". Per escludere alcuni dipendenti è possibile utilizzare i pulsanti "**Deseleziona**" o "**Deseleziona tutti**"

Per effettuare la verifica del green pass è necessario cliccare su "**Esegui verifica**". L'esito della verifica è sia visualizzabile come in *Figura 9.*

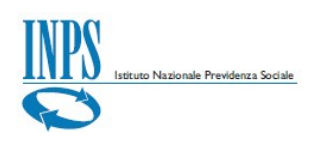

### Transport Verifica Green Pass Elenco Aziende

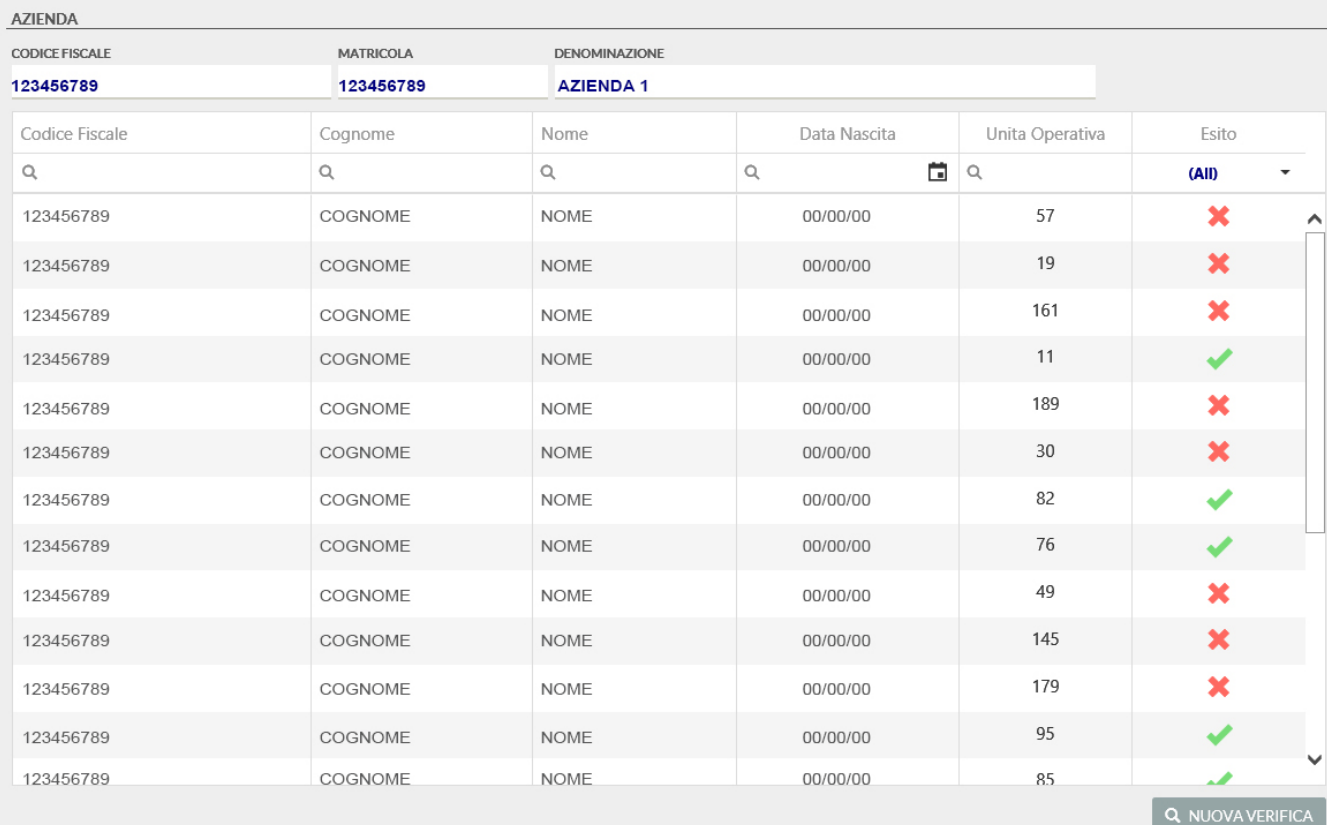

### FIGURA 9 – ESITO VERIFICA GREEN PASS

# <span id="page-11-0"></span>**Manuale Utente**

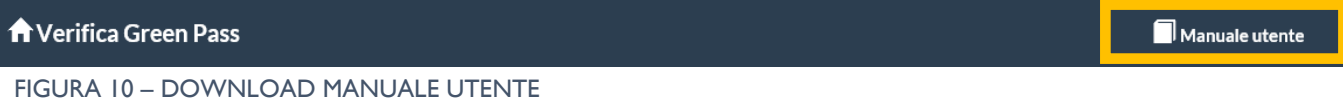

Per consultare il Manuale Utente cliccare sul tasto situato in alto a destra nella barra del menu.

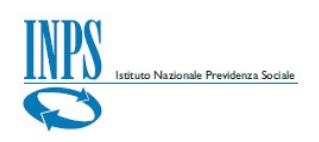

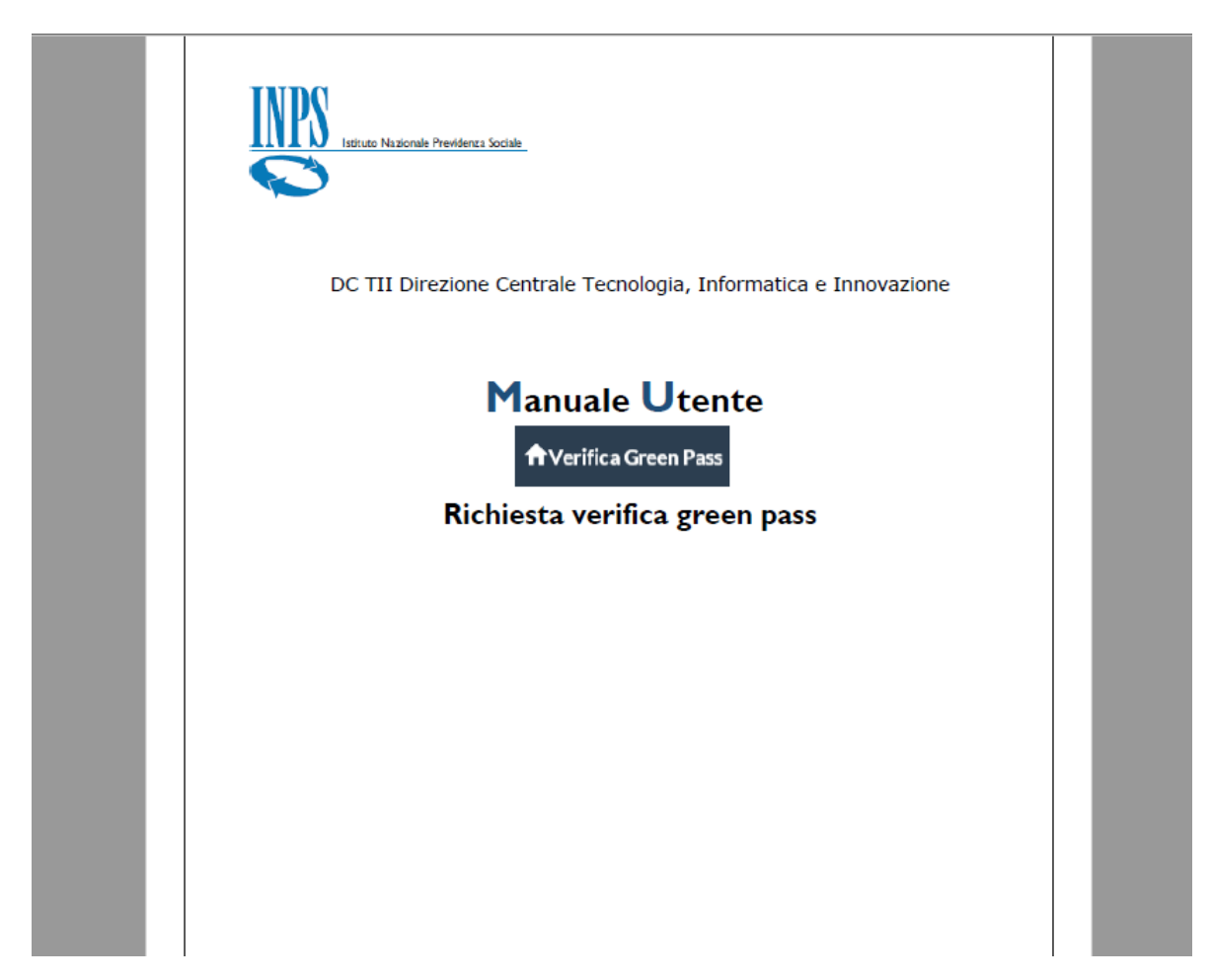

FIGURA II - MANUALE UTENTE